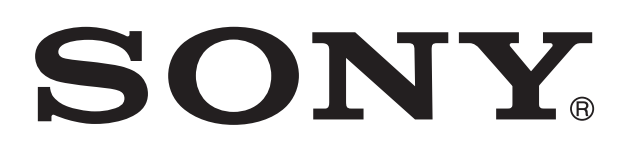

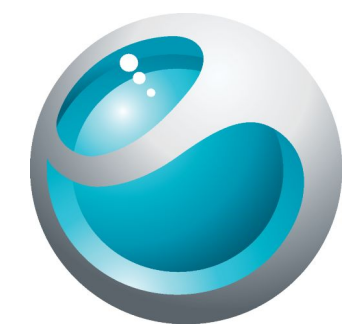

# Smart Wireless Headset pro Användarhandbok

# **Innehåll**

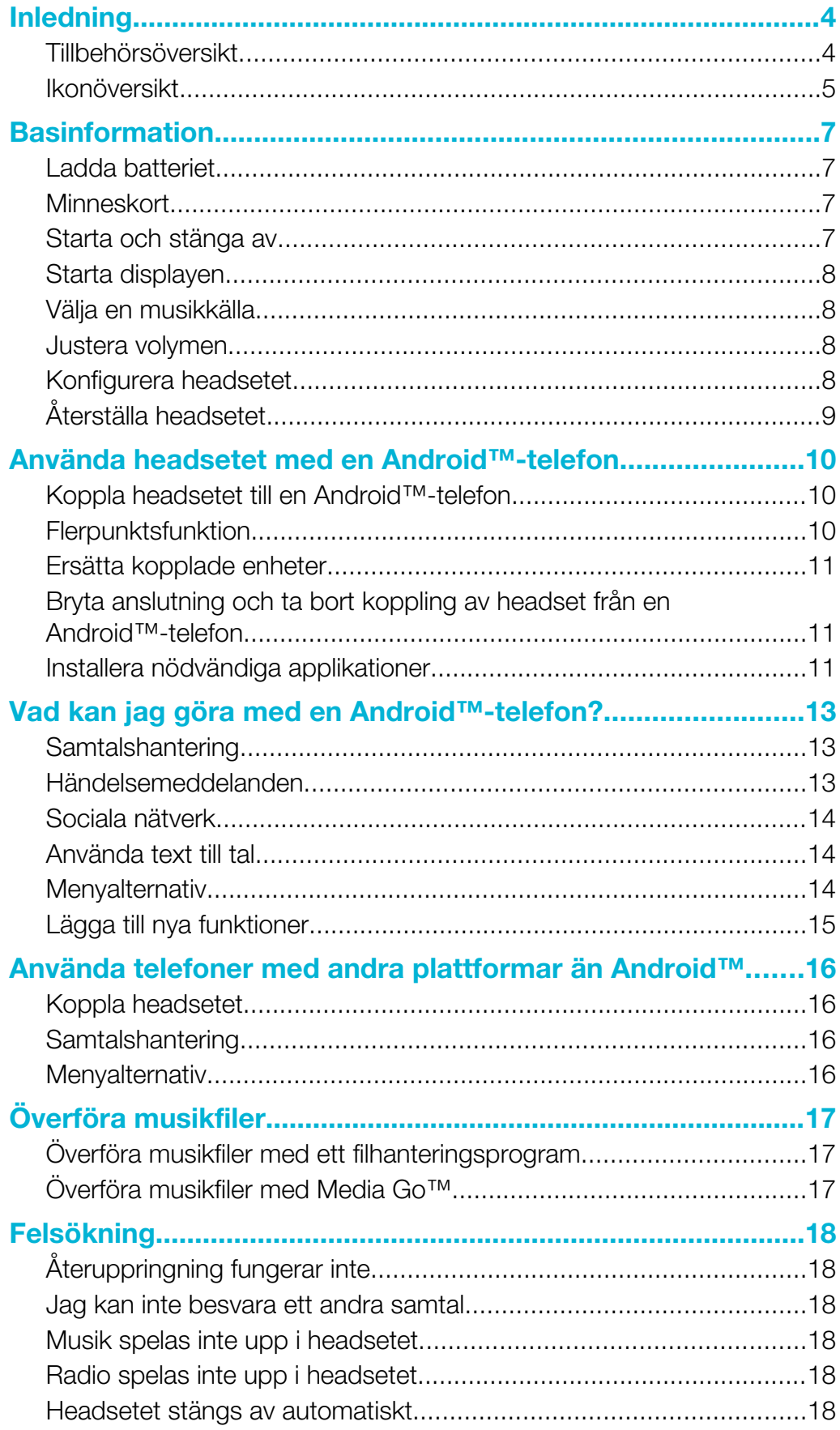

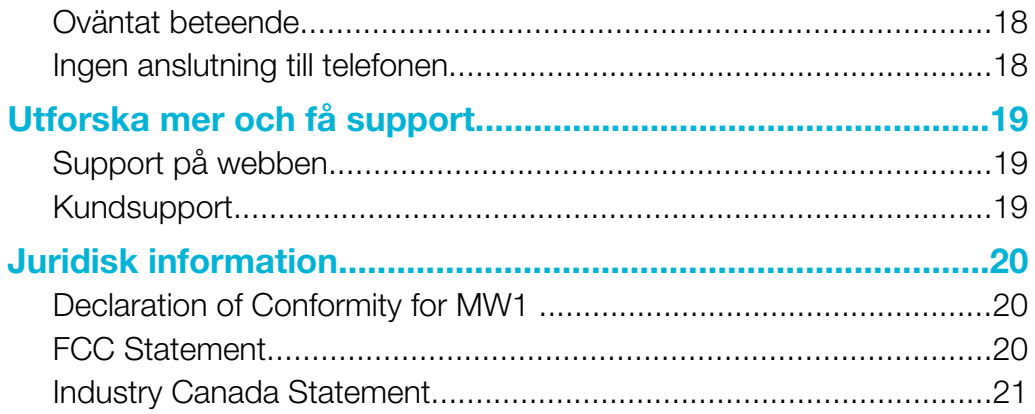

# <span id="page-3-0"></span>Inledning

Smart Wireless Headset pro är ett multifunktionellt Bluetooth™-stereoheadset. Du kan också använda headsetets med telefonen för att:

- Hantera samtal.
- Visa SMS, e-postmeddelanden och påminnelser om kalenderhändelser.
- Höra uppläsningar av SMS, e-postmeddelanden och påminnelser om kalenderhändelser.
- Strömma musik.
- Utföra andra basuppgifter.

Du kan även använda headsetet med andra Bluetooth™-kompatibla enheter för att strömma musik. När den inte är ansluten till en annan enhet fungerar Smart Wireless Headset pro som en fristående mp3-spelare och FM-radio.

# Tillbehörsöversikt

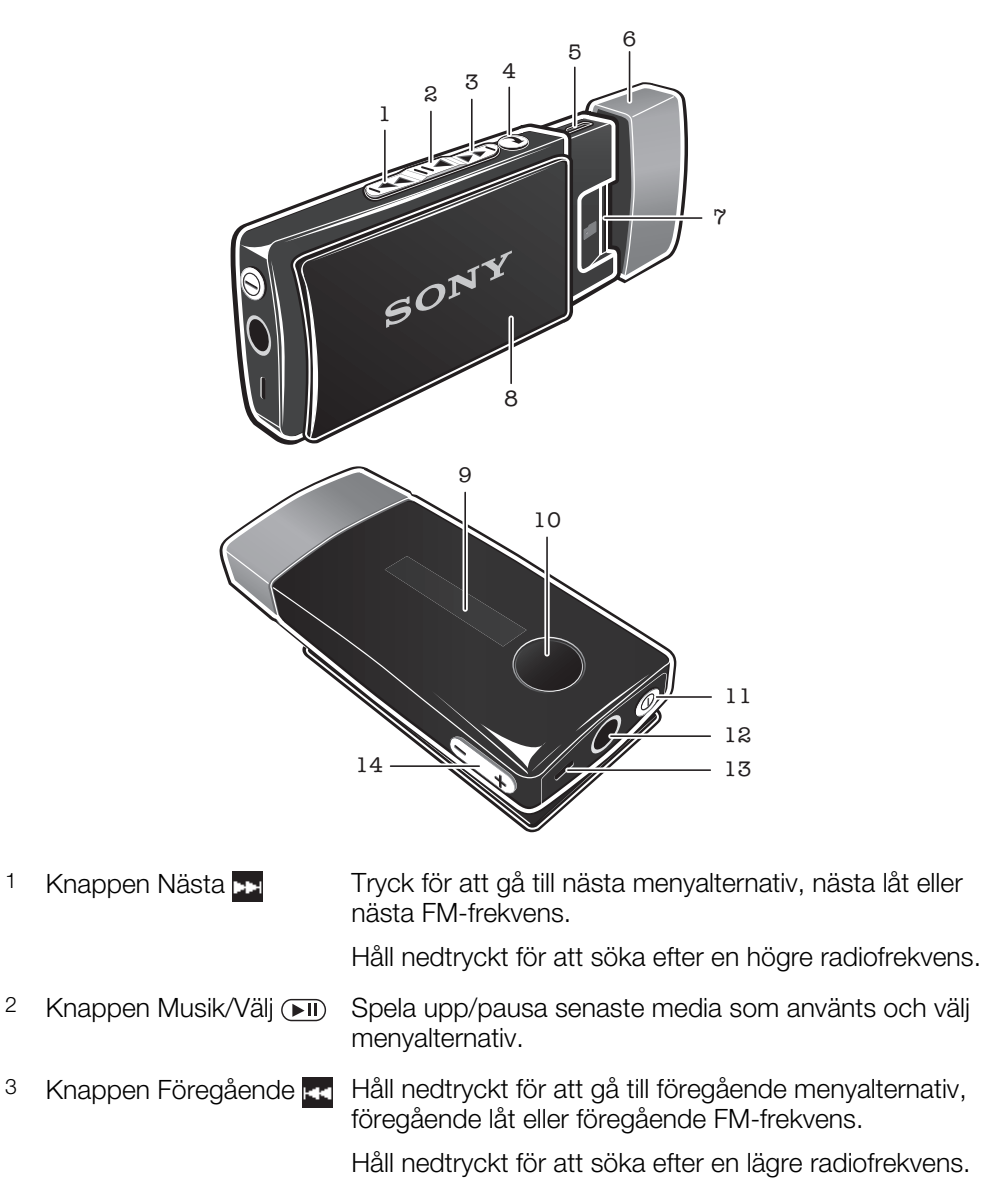

- 4 Knappen Bakåt/Meny Tryck för att öppna eller stänga menyn eller gå tillbaka ett  $^{\textcircled{\footnotesize{R}}}$ steg.
- 5 Micro USB-port Sätt i en laddare eller en USB-kabel för att ladda batteriet eller överföra filer.
- <span id="page-4-0"></span> $6 \mid \text{ock}$
- 7 microSD™-kortplats
- 8 Clips
- 9 Display

10 Knappen Åtgärd Tryck för att besvara inkommande samtal och öppna inkommande SMS (enbart tillgängligt för Android™ telefoner). Håll nedtryckt för att besvara inkommande samtal och öppna samtalsloggen (enbart tillgängligt för Android™ telefoner). 11 Strömbrytare 10 Håll nedtryckt i fem sekunder för att slå på/av headsetet. Håll nedtryckt i 15 sekunder för att återställa headsetet när det är avstängt.

- 12 Headsetkontakt (3,5 mm ingång)
- 13 Mikrofon
- 14 Volymkontroller Håll nedtryckt för att justera volymen.<br> $\overline{(- +)}$  Håll nedtryckt för att justera volymen Håll nedtryckt för att justera volymen i större steg.

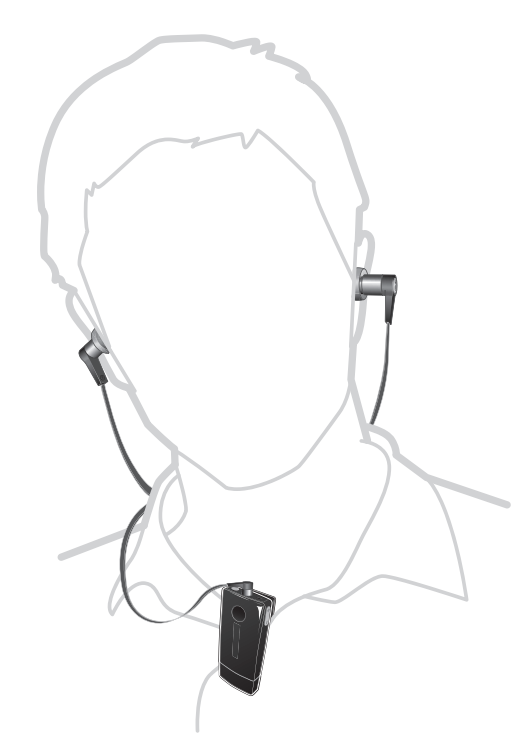

### Ikonöversikt

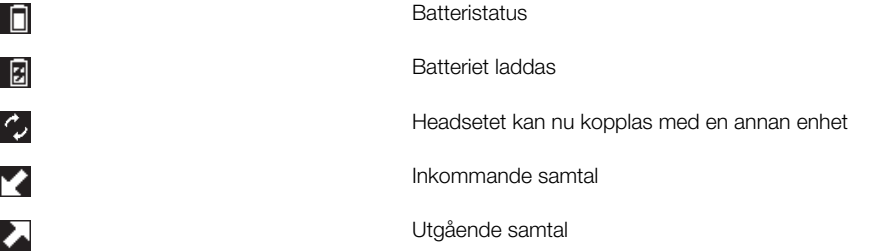

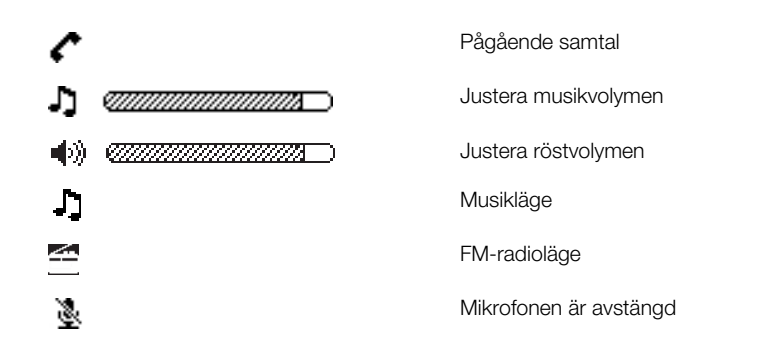

# <span id="page-6-0"></span>**Basinformation**

# Ladda batteriet

Innan du använder Smart Wireless Headset pro för första gången måste du ladda den i cirka 2,5 timmar. Använd enbart laddare från Sony och/eller Sony Ericsson.

#### Ladda batteriet

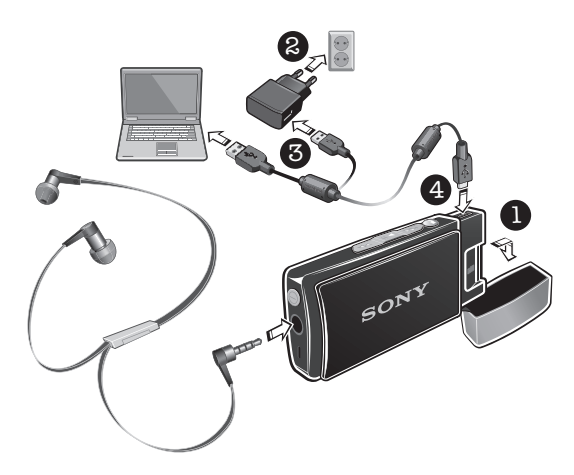

- 1 Ta av locket från Smart Wireless Headset pro-enheten.
- 2 Anslut laddaren till ett vägguttag.
- 3 Anslut ena änden av USB-kabeln till laddaren (eller till USB-porten på en dator).
- 4 Anslut andra änden av kabeln till Micro USB-porten på din Smart Wireless Headset pro-enhet.

### **Minneskort**

Smart Wireless Headset pro har stöd för microSD™-kort på upp till 32 GB som ger dig massor av lagringsutrymme för musik och andra filer. När microSD™-kortet sitter i ditt headset kan du använda headsetet som ett portabelt minneskort och överföra innehåll mellan kortet och andra enheter som en dator eller telefon.

Du måste kanske köpa ett minneskort separat.

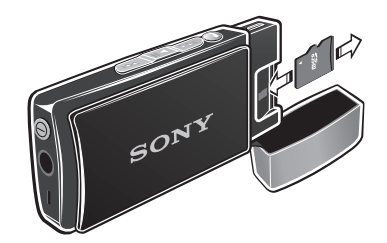

#### Så här sätter du i ett minneskort

• Öppna locket och sätt i microSD™-kortet på kortplatsen med de guldfärgade kontakterna vända nedåt.

#### Så här tar du ut ett minneskort

• Öppna locket och dra microSD™-kortet utåt.

# Starta och stänga av

#### Slå på headsetet

• Håll strömbrytaren 1 nedtryckt tills displayen tänds.

#### Stänga av headsetet

<span id="page-7-0"></span>Håll strömbrytaren (1) nedtryckt tills displayen släcks.

### Starta displayen

Displayen på Smart Wireless Headset pro stängs av efter en kort stund om du inte använder enheten. Detta spar ström och skyddar personlig information.

#### Så här slår du på displayen när den är avstängd

• Tryck på valfri knapp på headsetet.

### Välja en musikkälla

Innan du kan spela musik måste du välja en musikkälla. Headsetet kan spela upp musik från följande källor:

- $\triangleq$  FM-radio.
- **FED** microSD™-kortet i ditt headset.
- **1** En kopplad Bluetooth™-kompatibel enhet, exempelvis en telefon eller dator.
- $\bullet$ Du får åtkomst till microSD™-kortet och Bluetooth™-musikkällorna genom att först välja .

#### Välja musikkälla

- 1 Starta headsetet.
- 2 Tryck på menyknappen @ för att öppna menyn.
- 3 Tryck på knappen Nästa **Deraforman Föregående av för att markera ikonen** för den musikkälla du vill använda.
- 4 Tryck på knappen Välj ( $\overline{\mathsf{H}}$ ).

#### Flytta mellan spår

• När du lyssnar på musik från headsetets microSD™-kort eller en kopplad Bluetooth™-kompatibel enhet håller du knappen Nästa Deller knappen Föregående **F**unedtryckt.

#### Spola framåt eller bakåt i ett musikspår

• När du lyssnar på musik från headsetets microSD™-kort eller en kopplad Bluetooth™-kompatibel enhet håller du knappen Nästa <sub>kal</sub> eller knappen Föregående **14** nedtryckt för att spola framåt eller bakåt till önskat läge i låten.

#### Söka efter en radiostation

När du lyssnar på FM-radio håller du knappen Nästa **De**ller knappen Föregående **RC** nedtryckt.

#### Ändra radiofrekvens manuellt

När du lyssnar på FM-radio håller du knappen Nästa **De**ller knappen Föregående  $\mathbf{r}$  nedtryckt för att flytta upp eller ned i steg om 100  $\overline{\mathbf{k}}$ Hz.

#### Justera volymen

#### Så här ändrar du högtalarvolymen eller musikvolymen

• Under ett samtal, eller när du lyssnar på musik trycker du på knappen Volymkontroll  $\leftarrow$   $\rightarrow$  upp eller ned.

### Konfigurera headsetet

Konfigurera anslutningsläge, språk, displayens ljusstyrka, primärt telefonnummer och andra inställningar för headsetet.

#### Så här ställer du in ljusstyrkan för headsetets display

- <span id="page-8-0"></span>1 Starta headsetet.
- 2 Tryck på menyknappen @ för att öppna menyn.
- 3 Tryck på knappen Nästa  $\blacktriangleright$  eller knappen Föregående  $\blacktriangleright$  tills ikonen för inställningar  $\sum$  har markerats. Tryck sedan på knappen Välj  $\boxed{\cdot}$ D.
- 4 Tryck på knappen Nästa **en** eller knappen Föregående **tills** inställningen Ljusstyrka har markerats. Tryck sedan på knappen Välj DI.
- 5 Tryck på knappen Nästa **De eller knappen Föregående Formatt** ange ett värde. Tryck sedan på knappen Välj (►II).

# Återställa headsetet

Återställ headsetet om det beter sig konstigt. När du återställer headsetet raderas all information om ihopkopplade enheter.

#### Återställa headsetet

- 1 Kontrollera att headsetet är avstängt.
- 2 Håll strömbrytaren 1 nedtryckt tills Fabriksåterställning?-visas på headsetets display.
- 3 Tryck på knappen Nästa **»** eller knappen Föregående **för att välja** . Tryck sedan på knappen Välj  $\overline{)}$ .
- **!** Du kan även återställa headsetet under menyalternativet som anges av  $\blacktriangleright$ .

# <span id="page-9-0"></span>Använda headsetet med en Android™ telefon

# Koppla headsetet till en Android™-telefon

För att kunna använda headsetet med en Android™-telefon måste du först koppla det till telefonen. När kopplingen är klar ansluts headsetet automatiskt till telefonen när det har aktiverats och befinner sig i närheten av telefonen.

#### Starta kopplingsläge

- 1 Starta headsetet.
- 2 Tryck på menyknappen @ för att öppna menyn.
- 3 Tryck på knappen Nästa **De eller knappen Föregående <b>folla** för att markera ikonen för inställningar **X**. Tryck sedan på knappen Välj **II**D.
- 4 Tryck på knappen Nästa **Deller knappen Föregående <b>Folla** för att välja Bluetoothenheter. Tryck sedan på  $\overline{k}$ nappen Välj  $\overline{k}$ n.
- 5 Tryck på knappen Nästa **De eller knappen Föregående <b>för att** välja Koppling. Tryck sedan på knappen Välj (►II).
- Om headsetet inte redan är kopplat till en Bluetooth™-kompatibel enhet aktiveras kopplingsläget automatiskt efter start.

#### Koppla headsetet till en Android™-telefon

- 1 Telefon: Under Inställningar knackar du på Trådlöst och nätverk > Bluetooth. Bluetooth™-funktionen är nu aktiverad.
- 2 Headset: Starta kopplingsläge.
- 3 Telefon: Knacka på Bluetooth-inställningar > Söka efter enheter och sedan på Smart Wireless Headset pro i listan över Bluetooth-enheter.
- 4 När en Bluetooth™-kopplingsbegäran visas trycker du på Koppla på telefonen och trycker på knappen Välj på ditt headset.
- 5 När headsetet har kopplats till din Android™-telefon visas tiden på headsetets display, vilket bör se ut ungefär som följande: **1** . Tiden som visas är densamma som visas i telefonen. En telefonikon visas också på headsetets display som tecken på att telefonen är kopplad och ansluten.

# Flerpunktsfunktion

När flerpunktsfunktionen har aktiverats kan du ansluta headsetet till en eller flera Bluetooth™-kompatibla enheter samtidigt. Då kan du till exempel ta emot telefonsamtal från två Android™-telefoner och välja en Android™-telefon och en annan Bluetooth™ kompatibel enhet att strömma musik från. Innan du kan använda flerpunktsfunktionen måste du koppla headsetet med de andra enheterna och sedan aktivera flerpunktsfunktion. Du kan maximalt ansluta två enheter med den här funktionen.

#### Koppla headsetet till en andra Android™-telefon

- 1 Telefon: Under Inställningar knackar du på Trådlöst och nätverk > Bluetooth. Bluetooth™-funktionen är nu aktiverad.
- 2 Headset: Starta kopplingsläge.
- 3 Telefon: Knacka på Bluetooth-inställningar > Söka efter enheter och sedan på Smart Wireless Headset pro i listan över Bluetooth-enheter.
- 4 När en Bluetooth™-kopplingsbegäran visas trycker du på Koppla på telefonen och trycker på knappen Välj (■n) på ditt headset.

#### Aktivera flerpunktsfunktion

- <span id="page-10-0"></span>1 Kontrollera att headsetet är kopplat en Android™-telefon eller en Bluetooth™ kompatibel enhet.
- 2 Koppla headsetet till en annan telefon eller en annan Android™-telefon eller Bluetooth™-kompatibel enhet.
- 3 När Välja multipunktläge? visas på headsetets display trycker du på knappen Nästa  $\rightarrow$  eller knappen Föregående  $\rightarrow$  för att välja . Tryck sedan på knappen Välj $(\overline{m})$ .

### Ersätta kopplade enheter

När två enheter har kopplats till headsetet samtidigt med flerpunktsfunktion, kan du ersätta en av dem med en ny enhet.

#### Så här ersätter du en kopplad enhet

- 1 Kontrollera att headsetet är kopplat till två enheter, exempelvis en telefon och en annan Bluetooth™-kompatibel enhet.
- 2 Headset: Tryck på valfri knapp för att aktivera displayen. Tryck sedan på knappen Meny  $\mathbb{Q}$ .
- 3 Tryck på knappen Nästa <sub>De</sub>ller knappen Föregående **14** för att markera ikonen för inställningar **X**. Tryck sedan på knappen Välj (m.
- 4 Tryck på knappen Nästa **De eller knappen Föregående <b>Folla** för att välja Bluetoothenheter. Tryck sedan på knappen Välj ( $\overline{\mathbf{H}}$ ).
- 5 Tryck på knappen Nästa **eller knappen Föregående for att välja Koppling**. Tryck sedan på knappen Välj (►II).
- 6 När Full. Ersätt en enhet? visas på headsetets display trycker du på knappen Välj  $($ III).
- 7 Tryck på knappen Nästa <sub>kal</sub> eller knappen Föregående **för att välja den** kopplade enhet som du vill ersätta. Tryck sedan på knappen Välj ( $\overline{\phantom{a}}$ n).
- 8 Tryck på knappen Välj (DII) igen.

### Bryta anslutning och ta bort koppling av headset från en Android™-telefon

Om du vill använda högtalaren och mikrofonen på din telefon istället för högtalarna och mikrofonen på ditt headset kan du koppla från headsetet från telefonen. När du har kopplat från headsetet förblir det kopplat till telefonen och du kan återskapa anslutningen från headsetet vid ett senare tillfälle. Om du bryter anslutningen och kopplar från headsetet från telefonen måste du koppla de två enheterna igen innan du kan skapa en anslutning mellan dem.

#### Koppla från headsetet från en Android™-telefon

- 1 Telefon: Under Inställningar trycker du till på Bluetooth-inställningar.
- 2 Peka på och håll Smart Wireless Headset pro nedtryckt tills en meny visas.
- 3 Knacka på Avbryt anslutning.

#### Bryta anslutning och ta bort koppling av headset från en Android™-telefon

- 1 Telefon: Under Inställningar, tap Bluetooth-inställningar.
- 2 Peka på och håll **Smart Wireless Headset pro** nedtryckt tills en kontextmeny visas.
- 3 Knacka på Avbryt anslutning och koppla från.

# Installera nödvändiga applikationer

För att få ut mesta möjliga av ditt headset med en Android™-telefon måste du hämta LiveWare™-hanteraren till telefonen från Android Market™. Du måste även installera Smart Wireless Headset pro-applikationen. Om du inte installerar de här applikationerna kan du inte utnyttja samtliga headsetfunktioner.

Kontrollera att du har en Internetuppkoppling och ett Google™-konto innan du hämtar program från Android Market™. Dessutom kanske du behöver ha ett minneskort i telefonen.

 $\bullet$ Android Market™ kanske inte finns i alla länder eller regioner. Ytterligare avgifter kan tillkomma för dataöverföring. Kontakta din nätoperatör för information.

#### Installera LiveWare™-hanteraren

- 1 Sök efter och knacka på Market för att öppna Android Market™-programmet från telefonens huvudmeny.
- 2 Tryck på sökikonen i det övre högra hörnet och ange "liveware manager" (liveware-hanterare) i sökfältet. Tryck sedan på sökikonen.
- 3 Knacka på LiveWare™-hanteraren.
- 4 Knacka på knappen Hämta och sedan på Godkänn och hämta.

#### Installera Smart Wireless Headset pro-programmet

- 1 Se till att du alltid har den senaste versionen av LiveWare™-hanteraren installerad på telefonen.
- 2 Koppla headsetet till telefonen.
- 3 Följ instruktionerna som visas på telefonens display för att installera Smart Wireless Headset pro-programmet.

# <span id="page-12-0"></span>Vad kan jag göra med en Android™ telefon?

När du har kopplat headsetet till en Android™-telefon kan du utföra många uppgifter med det. Du kan till exempel besvara och ringa samtal och hålla ordning på inkommande händelser som e-post och SMS. Du kan även spela FM-radio och annan musik samt öppna olika program och redigera inställningar.

# Samtalshantering

Använd headsetet för att hantera dina samtal. Namn och nummer för en kontakt som är kopplad till ett samtal visas på headset-displayen. Du kan också använda headsetets samtalslogg för att ringa samtal.

#### Besvara ett samtal med headsetet

• När du hör en signal för inkommande samtal trycker du på knappen Åtgärd  $\bullet$ .

#### Besvara ett samtal från headsetets samtalslogg

- 1 Tryck på valfri knapp för att aktivera headsetets display. Håll sedan knappen Åtgärd nedtryckt för att öppna samtalsloggen.
- 2 Tryck på knappen Nästa  $\blacktriangleright$  eller knappen Föregående  $\blacktriangleright$  för att välja kontakten eller numret du vill ringa. Tryck sedan på knappen Välj  $\overline{(-)}$ .
- 3 När Ring? visas på headsetets display trycker du på knappen Nästa beller knappen Föregående **ko** för att välja . Tryck sedan på knappen Välj (III) för att ringa samtalet.

#### Avsluta ett samtal

• Under ett pågåendesamtal trycker du på knappen Åtgärd .

#### Avvisa ett samtal

• När du hör en signal för inkommande samtal håller du knappen Åtgärd nedtryckt.

#### Besvara ett andra samtal

• När du hör en signal för inkommande samtal under ett pågående samtal, trycker du på knappen Åtgärd . Det pågående samtalet parkeras.

#### Avvisa ett andra samtal

• När du hör en signal för inkommande samtal under ett pågående samtal, håller du knappen Åtgärd nedtryckt.

#### Stänga av mikrofonen under ett samtal

 $\bullet$  Håll knappen Välj  $\overline{(\bullet \pi)}$  intryckt.

# Händelsemeddelanden

Du kan få händelsemeddelanden som visas på headsetets display. Smart Wireless Headset pro har stöd för följande händelsetyper:

- SMS
- E-post
- Påminnelser om kalenderhändelser

#### Visa händelsemeddelanden i headsetet

• När ett händelsemeddelande visas trycker du på knappen Åtgärd .

# <span id="page-13-0"></span>Sociala nätverk

Du kan få direkta aviseringar från Facebook™ och Twitter™ på Smart Wireless Headset pro. I LiveWare™-hanteraren kan du ändra inställningarna för sociala nätverk om du till exempel vill ange vilka aviseringar du vill ta emot till headsetet.

Du måste installera Facebook- och Twitter-apparna för att funktionen som beskrivs ovan ska fungera.

#### Så här visar du meddelanden från sociala nätverk

• När ett händelsemeddelande visas trycker du på knappen Åtgärd  $\bullet$ .

# Använda text till tal

När meddelanden ankommer kan du välja att få relaterad händelseinformation uppläst i headsetet. Du kan till exempel lyssna på e-post eller SMS eller kalenderpåminnelser. Om händelseinformationen innehåller text visas den i headsetet samtidigt som den blir uppläst. För att kunna använda funktionen Text till tal måste du först aktivera den i LiveWare™-hanteraren.

Funktionen Text till tal har inte stöd för alla språk. Om du vill använda andra Text till tal-språk än standardspråken måste du hämta och installera en talmotor och en text till tal-röst.

Så här aktiverar du text till tal-funktionen i LiveWare™-hanteraren

- 1 Leta reda på och tryck till på LiveWare™-hanteraren > Smart Wireless Headset pro.
- 2 Tryck till på Smart Wireless Headset pro > Text till tal.
- 3 Tryck till på Text till tal (TTS) och följ instruktionerna som visas.

#### Hämta och installera en talmotor och en text till tal-röst

- 1 Gå till Android Market™ och sök efter "Svox text to speech".
- 2 Tryck till på Klassisk text till tal-motor och följ sedan instruktionerna för att hämta och installera appen.
- 3 Öppna appen Klassisk text till tal-motor.
- 4 Välj ett språk och en röst i appen.
- 5 Tryck till på Köp den här rösten och följ sedan instruktionerna för att hämta rösten.
- 6 När röstdata har installerats öppnar du Inställningar-menyn på telefonen.
- 7 Tryck till på Röstinmatning och uppläsning > Inställningar för text till tal.
- 8 Tryck till på SVOX Classic TTS i listan Motorer för att aktivera TTS-motorn.

# Menyalternativ

När headsetet har kopplats och anslutits till en Android™-telefon visas följande meny på headsetdisplayen:

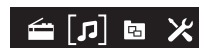

Du kan öppna olika menyalternativ för att:

- **E** Lyssna på FM-radio.
- **•** Spela musik från olika källor, exempelvis ett microSD™-kort eller Bluetooth™kompatibla enheter.
- **Använda olika applikationer.**
- Redigera inställningar.

#### Öppna menyn

• Tryck på valfri knapp för att aktivera headsetets display. Håll sedan knappen Meny **®** nedtryckt.

#### Navigera på skärmen menyn

- <span id="page-14-0"></span>1 När du har öppnat headsetets meny trycker du på knappen Nästa **eller** knappen Föregående **Follan för att navigera mellan menyalternativen.**
- 2 Tryck på knappen välj **D**ij för att öppna menyalternativet som du har valt eller tryck på knappen Föregående (@) för att gå tillbaka ett steg.

# Lägga till nya funktioner

Hämta och installera applikationer från Android Market™ på telefonen så får du fler funktioner till din Smart Wireless Headset pro-enhet. Du kan till exempel hämta och installera applikationen Hitta telefonen - Smart Extras™ som gör att telefonens ringsignal kan aktiveras via Smart Wireless Headset pro-enheten.

Installera program för headsetet från Android Market™

- 1 Gå till huvudmenyn för program på telefonen. Leta upp och knacka på LiveWare™-hanteraren > Smart Wireless Headset pro.
- 2 Knacka på Smart Wireless Headset pro och sedan på Program.
- 3 Knacka på Söka efter program eller knacka på ett programnamn under Hantera program.
- 4 Följ instruktionerna som visas på telefonens skärm.
- Ţ Du hittar installerade program under menyalternativet som anges av **F** i headsetet.

# <span id="page-15-0"></span>Använda telefoner med andra plattformar än Android™

Ditt headset fungerar bäst med en Android™-telefon eftersom det är optimerat för användning med Android™-operativsystemet. Du kan även använda en Android™ telefon för att hämta och installera applikationer från Android Market™ som utökar headsetets funktioner ytterligare. Om du inte använder en Android™-telefon är funktionerna hos Smart Wireless Headset pro begränsade.

# Koppla headsetet

Om du kopplar ditt Smart Wireless Headset pro-headset till en telefon utan Android™ läser du instruktionerna om hur du kopplar headsetet till en vanlig Android™-telefon. Observera att vissa av instruktionerna kan variera beroende på vilken telefon du använder. När headsetet har kopplats till en telefon utan Android™ visas följande på headsetdisplayen:

#### **n**

# Samtalshantering

#### Besvara ett samtal med headsetet

• När du hör en signal för inkommande samtal trycker du på knappen Åtgärd  $\bigcirc$ .

# Menyalternativ

När headsetet har kopplats och anslutits till en telefon utan Android™-plattformen visas följande meny på headsetdisplayen:

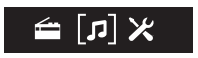

# <span id="page-16-0"></span>Överföra musikfiler

# Överföra musikfiler med ett filhanteringsprogram

Du kan använda ett filhanteringsprogram på datorn, exempelvis, Windows Utforskare, för att överföra musikfiler från datorn till minneskortet i headsetet. När du överfört visst innehåll kan du börja använda headsetet som en portabel mp3-spelare.

#### Överföra musikfiler med headsetet

- 1 Headset: Kontrollera att du har ett microSD™-kort i headsetet och anslut sedan headsetet till en dator med USB-kabeln.
- 2 Dator: Använd ett filhanteringsprogram, exempelvis, Windows Utforskare, för att dra och släppa innehåll från datorn till minneskortet.
- $\bullet$ Headsetet har stöd för microSD™-kort upp till 32 GB.

# Överföra musikfiler med Media Go™

Med programmet Media Go™ kan du överföra och hantera mediainnehåll på headset och dator. Du kan installera och få åtkomst till Media Go™ från PC Companionprogrammet.

Du måste ha något av följande operativsystem för att kunna använda Media Go™ programmet:

- Microsoft® Windows® 7
- Microsoft® Windows Vista®
- Microsoft® Windows® XP, Service Pack 3 eller högre

#### Överföra musikfiler med Media Go™

- 1 Dator: Kör programmet PC Companion. I PC Companion klickar du på *Media Go* för att starta Media Go™-programmet. I vissa fall måste du vänta tills Media Go™ har installerats.
- 2 Anslut headsetet till datorn med en USB-kabel som stöds.
- 3 Headset: När Överför filer? visas på displayen trycker du på knappen Nästa eller knappen Föregående **för att välja . Tryck sedan på knappen Välj II**D för att aktivera filöverföringsläge.
- 4 **Dator:** Vänta tills headsetet visas i Media Go™-gränssnittet och använd sedan Media Go™-gränssnittet för att dra och släppa filer mellan datorn och headsetet.
- För mer information, se *[http://mediago.sony.com](http://http://mediago.sony.com)*

# <span id="page-17-0"></span>Felsökning

# Återuppringning fungerar inte

- Kontrollera att samtalslistan i telefonen inte är tom.
- Kontrollera att rätt samtalsenhet är vald.
- Se till att din telefon eller enhet har stöd för profilen Bluetooth-handsfree.

# Jag kan inte besvara ett andra samtal

- Se till att telefonen har stöd för profilen Bluetooth-handsfree.
- Kontrollera att rätt samtalsenhet är vald.

# Musik spelas inte upp i headsetet

- Kontrollera att telefonen eller en annan enhet är kopplad till headsetet. Du måste kanske starta om mediaspelaren och välja den för att kunna använda headsetet.
- Kontrollera att rätt musikkälla har valts.

# Radio spelas inte upp i headsetet

• Kontrollera att FM-radio har valts som musikkälla.

# Headsetet stängs av automatiskt

• Batterinivån är för låg. Headsetet piper cirka 10 minuter innan det stängs av. Ladda batteriet.

# Oväntat beteende

Återställ headsetet.

# Ingen anslutning till telefonen

Kontrollera att headsetet är laddat och i närheten av telefonen. Du bör inte överstiga ett avstånd på 10 meter, utan solida föremål emellan. Kontrollera telefonens Bluetoothinställningar och återställ dem vid behov. Koppla headsetet till telefonen igen.

# <span id="page-18-0"></span>Utforska mer och få support

# Support på webben

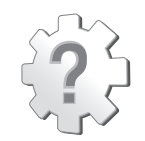

Besök *[www.sonymobile.com/SmartWirelessHeadsetpro](http://www.sonymobile.com/SmartWirelessHeadsetpro)* för att få ut det mesta av ditt tillbehör, däribland support, kompatibilitetsinformation och anvisningar om hur du uppgraderar programvaran för Smart Wireless Headset pro-enheten.

# Kundsupport

Kundsupport – om inget annat fungerar. Hitta relevant supportnummer på Sonys webbplats genom att klicka på länken *Kontakta oss* längst ned på sidan.

# <span id="page-19-0"></span>Juridisk information

# Declaration of Conformity for MW1

We, Sony Ericsson Mobile Communications AB of

Nya Vattentornet

SE-221 88 Lund, Sweden

declare under our sole responsibility that our product

#### Sony Ericsson type DDA-0002033

and in combination with our accessories, to which this declaration relates is in conformity with the appropriate standards EN 300 328:V1.7.1, EN 301 489-7:V1.3.1, EN 301 489-17:V2.1.1 and EN 60 950-1:2006 +A11:2009+A1:2010 following the provisions of, Radio Equipment and Telecommunication Terminal Equipment directive 1999/5/EC.

#### Lund, December 2011

 $C<sub>682</sub>$ 

Pär Thuresson, *Chief Quality Officer Head of Quality & Validation*

Vi uppfyller kraven i R&TTE-direktivet (1999/5/EC).

# **8** Bluetooth

### Sony Ericsson MW1

Prior to use, please read the *Important information* leaflet separately provided.

This User guide is published by Sony Ericsson Mobile Communications AB or its local affiliated company, without any warranty. Improvements and changes to this User guide necessitated by typographical errors, inaccuracies of current information, or improvements to programs and/or equipment, may be made by Sony Ericsson Mobile Communications AB at any time and without notice. Such changes will, however, be incorporated into new editions of this User guide.

All rights reserved

#### ©Sony Ericsson Mobile Communications AB, 2011 Publication number: 1250-7844.1

Interoperability and compatibility among Bluetooth™ devices varies. Device generally supports products utilizing Bluetooth spec. 1.2 or higher, and Headset or Handsfree profile.

All product and company names mentioned herein are the trademarks or registered trademarks of their respective<br>owners. Any rights not expressly granted herein are reserved. All other trademarks are property of their respec owners.

Visit *[www.sonymobile.com](http://www.sonymobile.com)* for more information.

All illustrations are for illustration only and may not accurately depict the actual accessory.

# FCC Statement

This device complies with Part 15 of the FCC rules. Operation is subject to the following two conditions: (1) This device may not cause harmful interference, and (2) This device must accept any interference received, including interference that may cause undesired operation.

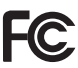

Any change or modification not expressly approved by Sony Ericsson may void the user's authority to operate the equipment.

This equipment has been tested and found to comply with the limits for a Class B digital device, pursuant to Part 15 of the FCC Rules. These limits are designed to provide reasonable protection against harmful interference in a residential installation. This equipment generates, uses and can radiate radio frequency energy and, if not installed and used in accordance with the instructions, may cause harmful interference to radio

<span id="page-20-0"></span>communications. However, there is no guarantee that interference will not occur in a particular installation.

If this equipment does cause harmful interference to radio or television reception, which can be determined by turning the equipment off and on, the user is encouraged to try to correct the interference by one or more of the following measures:

- Reorient or relocate the receiving antenna.
- Increase the separation between the equipment and receiver.
- Connect the equipment into an outlet on a circuit different from that to which the receiver is connected.
- Consult the dealer or an experienced radio/TV technician for help.

### Industry Canada Statement

This device complies with RSS-210 of Industry Canada.

Operation is subject to the following two conditions: (1) this device may not cause interference, and (2) this device must accept any interference, including interference that may cause undesired operation of the device.

This Class B digital apparatus complies with Canadian ICES-003.

Cet appareil numérique de la classe B est conforme à la norme NMB-003 du Canada.